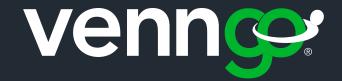

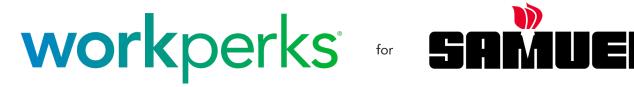

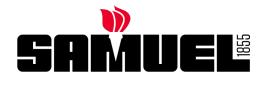

## Your Path to Great Savings!

Step by Step Guide to Creating Your Account

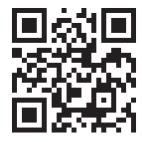

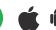

#### WHAT WE COVER IN THIS STEP BY STEP

| 1. | . HOW TO ACTIVATE YOUR WORKPERKS ACCOUNT         |                              |                                      | 03 |
|----|--------------------------------------------------|------------------------------|--------------------------------------|----|
| 2. | . DOWNLOADING THE MOBILE APP                     |                              |                                      | 05 |
| 3. | B. HOW TO CREATE YOUR ACCOUNT VIA THE MOBILE APP |                              |                                      | 05 |
| 4. | NAVIGATING WORKPERKS PORTAL                      |                              |                                      | 09 |
|    | a)                                               | Homepage                     |                                      |    |
|    | b)                                               | Categories and searching     |                                      |    |
|    | c)                                               | Understanding the perk pages |                                      | 14 |
|    |                                                  | i.                           | Expiration date                      | 15 |
|    |                                                  | ii.                          | Redemption Methods                   | 15 |
|    |                                                  | iii.                         | Suggest-A-Perk Page                  | 16 |
|    |                                                  | iv.                          | Redeem Perks                         | 17 |
|    |                                                  | V.                           | Invite family members to the program | 17 |
| 5. | FREQUENTLY ASKED QUESTIONS                       |                              |                                      | 18 |
|    | a) Account recovery                              |                              | 19                                   |    |
| 6. | CONTACT US                                       |                              |                                      | 20 |

## Step by step How to activate your WorkPerks account

This easy and simple step by step tutorial will help you set up your WorkPerks account.

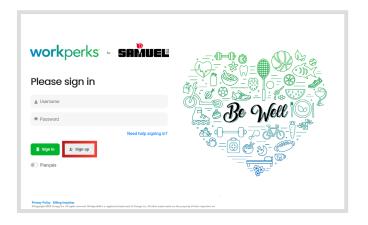

#### STEP 1:

Visit: https://samuel.venngo.com/login

 Click on the "Sign Up" button to begin setting up your account

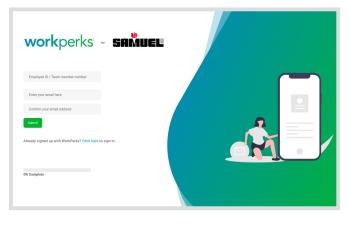

#### STEP 2:

Authenticate your Account

 The "create your account" form will be displayed. You will be required to enter your email address twice and your Employee ID then follow the instructions sent to you by email to obtain your activation code.

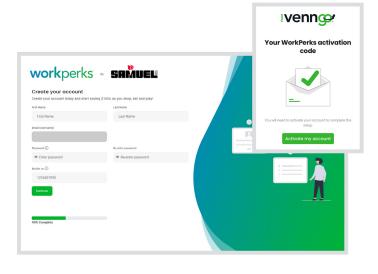

#### STEP 3:

Go to your email, and click on the activation link then,

Fill in your personal information

- Name
- Last Name
- Password
- Mobile number

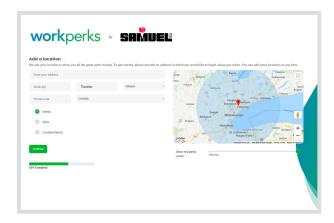

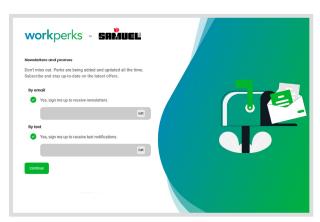

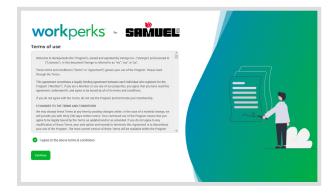

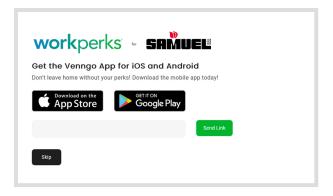

#### STEP 4:

Set up your location - enter your work or home address to see the perks available in your specific area. You can add additional locations at any time under "**Settings**" after your account is setup ie. hotel in Montreal.

**Note:** Google maps may default to the nearest location to the one you entered and may not be the exact address you entered.

#### STEP 5:

Sign up to receive WorkPerks e-newsletters and be in the know on the latest offers.

**Note:** You can unsubscribe at anytime.

#### STEP 6:

Read and agree to the terms and conditions by checking the box.

#### **STEP 7:**

Take the perks with you on the go by downloading the venngo app through the <u>Apple app store</u> or <u>Google play</u>. Enter your phone number to get a link to the app. (If you do not wish to download the app at this time "**Click skip**")

# Step by step Downloading the Mobile App

This easy and simple step by step tutorial will help you download the Venngo app from the App store or Google Play

#### STEP 1:

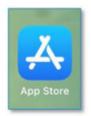

For iPhone users: Visit the App Store

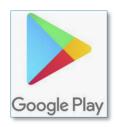

For Android users: Visit Google Play

#### STEP 2:

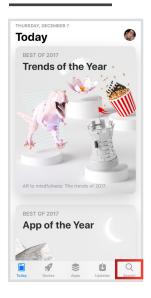

Search
"Venngo" or
"WorkPerks" in the
search bar

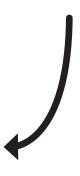

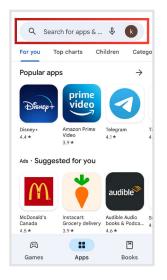

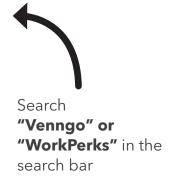

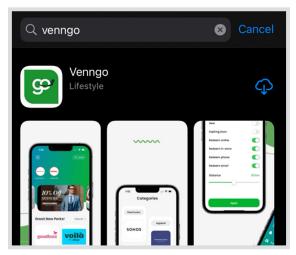

STEP 3:

Download the app (it looks like this).

# Step by step - How to create your account via the mobile app

This easy and simple step by step tutorial will help you set up your WorkPerks account from mobile.

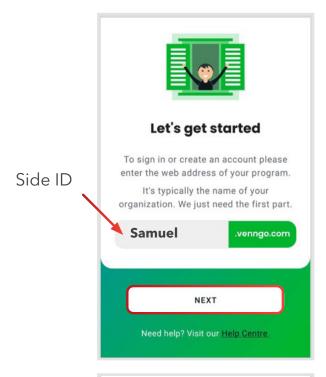

#### STEP 1:

Once downloaded & opened:

**1.** Enter your organization's Site ID where it says mysite ie. **Samuel** then select **next** 

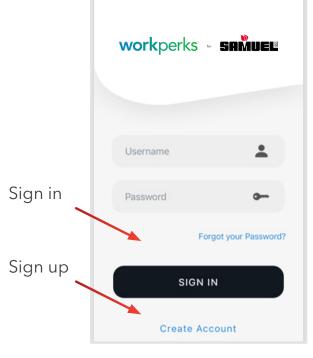

- 2. If you're already registered for an account, click "Sign In" and use your username and password to login.
- **3.** If you do not have an account registered, please follow the steps to create an account through your employee portal (like above)

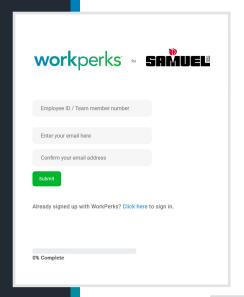

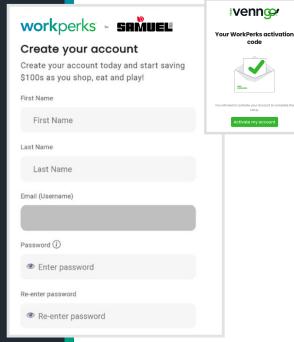

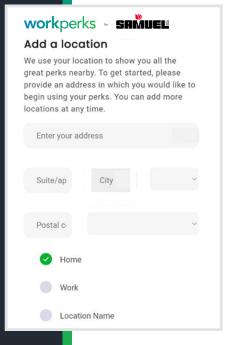

#### STEP 2:

Registering for a new account, if needed.

If you are registering for a new account. You will need to enter in the required information on the Sign-Up page.

 The "create your account" form will be displayed. You will be required to enter your email address twice and your Employee ID then follow the instructions sent to you by email to obtain your activation code.

#### STEP 3:

Go to your email, and click on the activation link then,

Fill in your personal information

- Name
- Last Name
- Password
- Mobile number

#### STEP 4:

Set up your location - enter your work or home address to see the perks available in your specific area. \*You can add additional locations at any time under "Settings" after your account is setup ie. hotel in Montreal.

**Note:** Google maps may default to the nearest location to the one you entered and may not be the exact address you entered.

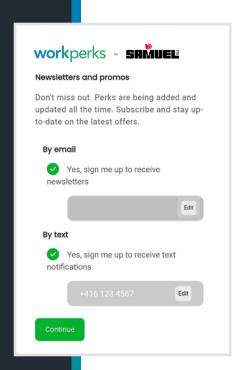

#### STEP 5:

Sign up to receive our e-newsletters

(You can unsubscribe at any time but it's a great way to be **in the know on the latest offers!**)

Then agree to the T&C

#### STEP 6:

Once completed, you'll be directed to our mobile app platform where you can find and take advantage of great deals at your fingertips and on the go!

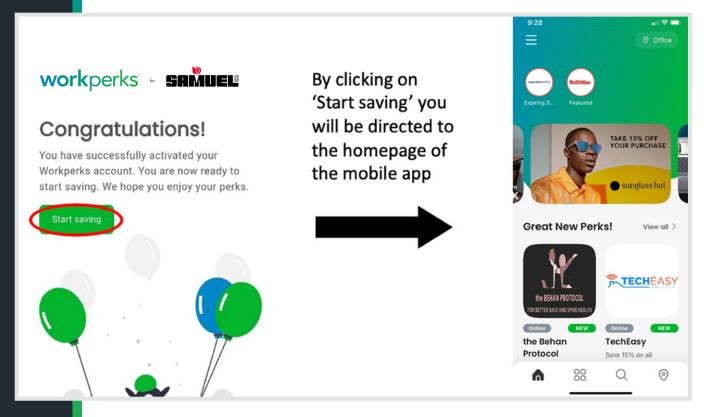

## Navigating WorkPerks portal: Desktop

#### **HOMEPAGE**

Once logged into the Desktop version of the platform, you'll be brought to the homepage (picture below)

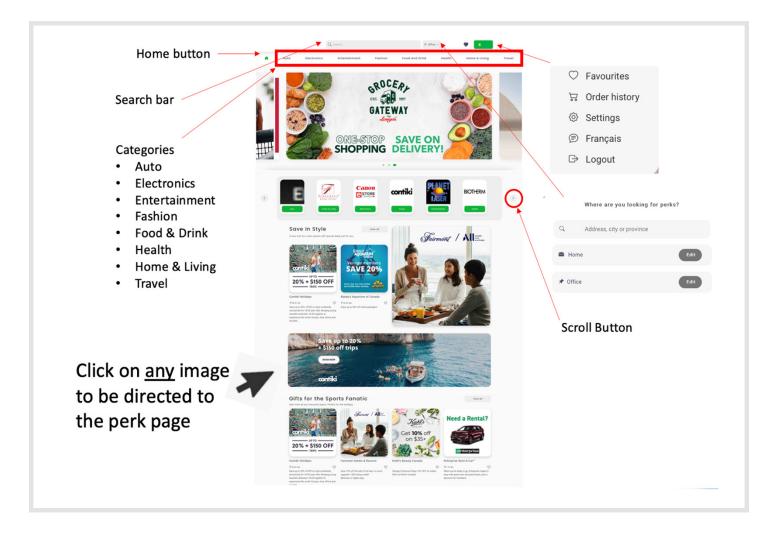

## Navigating WorkPerks portal: Mobile

#### **HOMEPAGE**

Once logged into the Mobile App, you'll be brought to the homepage

Here you can search for perks by category, location, favourites and even by name or type of service provided.

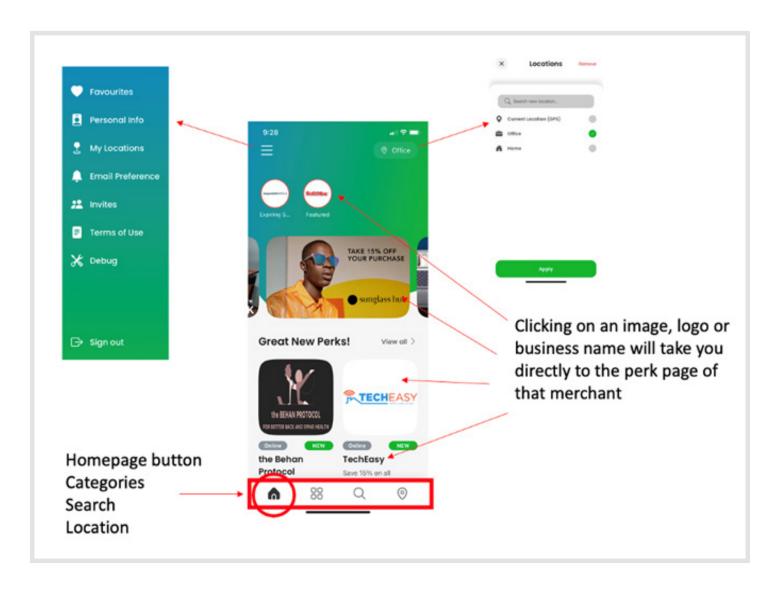

## **Navigating WorkPerks portal: Desktop**

#### **CATEGORIES & SEARCHING**

Narrowing down your search

- Choose a category
- search by business name or by the service or product you're looking for
- search by your different pre-loaded locations or via GPS
- search perks by their redemption method

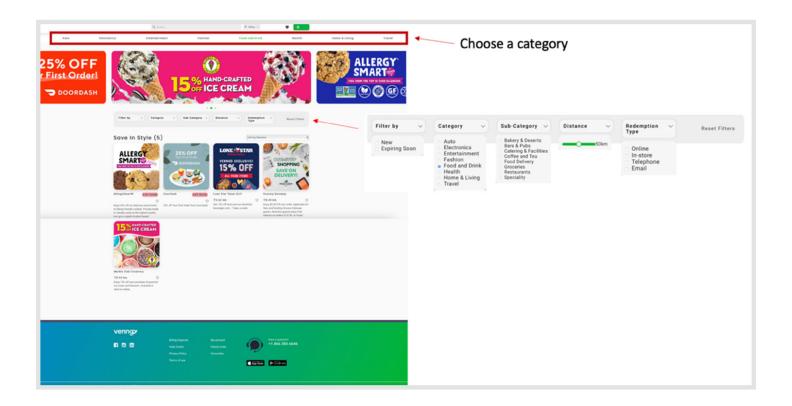

## Navigating WorkPerks portal: Mobile

#### **CATEGORIES**

Navigate to the Category section by clicking on

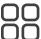

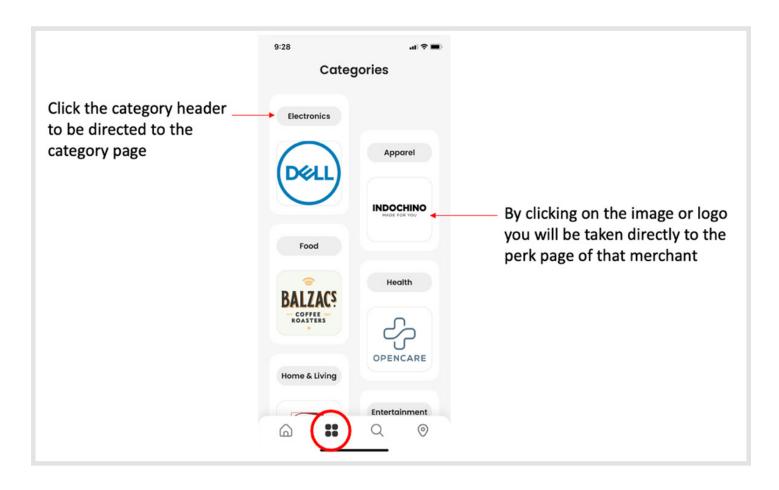

## Navigating WorkPerks portal: Mobile

#### **SEARCHING**

Navigate to the Search section by clicking on

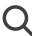

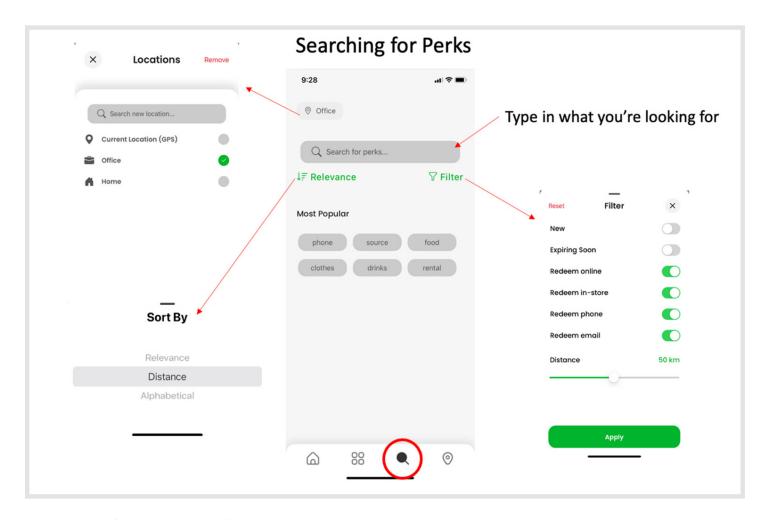

Narrowing down your search

- Choose a category
- search by business name or by the service or product you're looking for
- search by your different pre-loaded locations or via GPS
- search perks by their redemption method

## **Understanding the Perk Pages:**

Our merchant Perk Pages outline everything you need to know to successfully redeem offers, as displayed below:

- Overview of the discount offer
- Overview of the merchant
- Redemption methods
- Expiry date of the offer
- Terms and conditions of the offer

#### Optional:

- Rate the offer after using it
- Add perk to your "favourites" section
- Share perk with another user

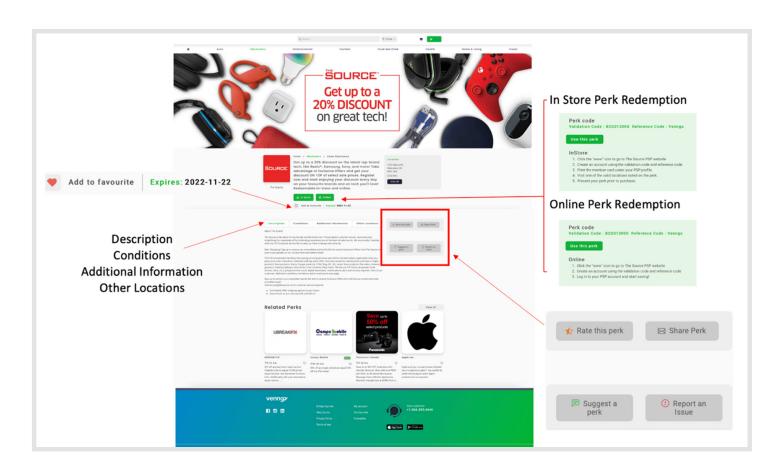

## **Understanding the Perk Pages:**

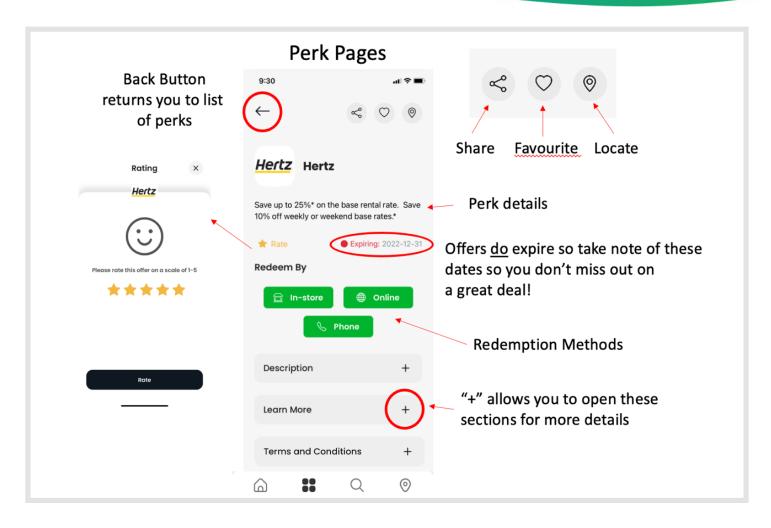

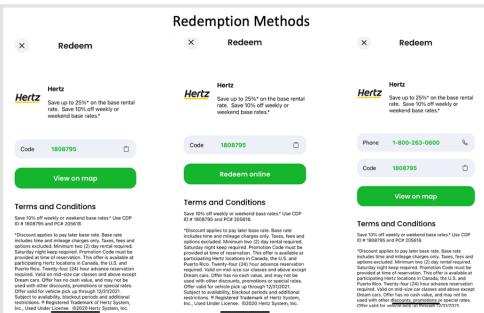

Redemption Methods varies depending on the merchant.

- In-Store
- Online
- Telephone
- Email

## **Understanding the Perk Pages:**

#### **SHARE**

Let another user know about a perk you think they'd be interested in.

### **FAVOURITE**

If you plan on using a perk in the future, make it your favourite by clicking on the heart (it will turn red when it's on your favourite list). This will now be more easily located and appear in your profile under Favourites.

#### REPORT

If you have an issue using the perk or something you think we should know about this offer / the merchant - this is how you would do that.

#### **SUGGEST A PERK**

Directs you to our Suggest-A-Perk page that allows you to tell us which businesses you'd like to see on the platform.

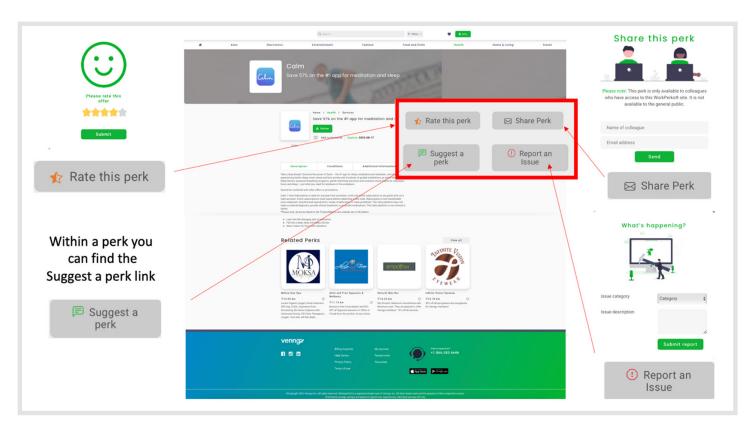

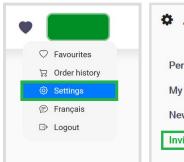

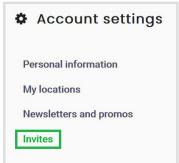

## INVITE FAMILY MEMBERS TO THE PROGRAM

Go to your Account Settings - under "Invites"

#### **REDEEM PERKS**

Online, In-Store, Telephone, Email are the most common redemption methods you will see. (The redemption methods are determined by the merchant.)

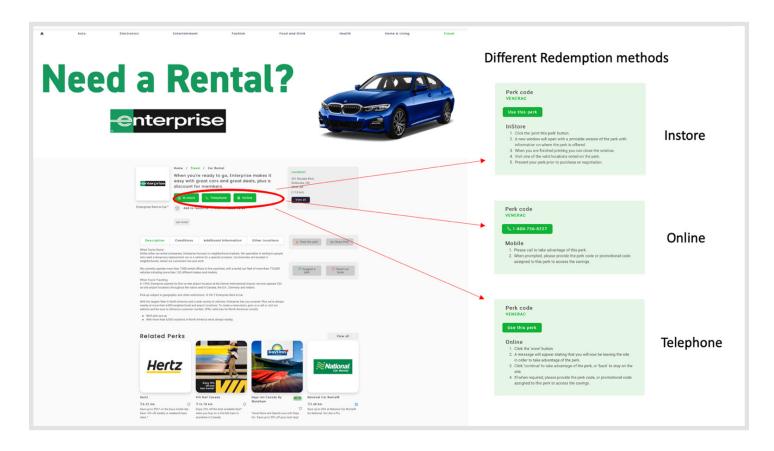

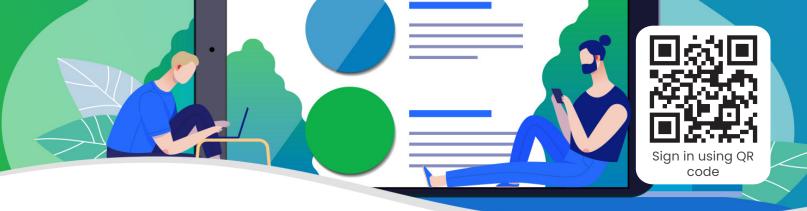

#### **WORKPERKS FAQ**

#### What is WorkPerks?

As part of your benefits package, Samuel is offering WorkPerks to you, a premium discount program that allows you to save hundreds to thousands of dollars monthly on ten major categories for a healthier lifestyle. The categories include automobiles, electronics, entertainment, fashion, food & drink, health, home & living, pets, sports & recreations, and travel essentials across North America. WorkPerks extends the employee benefits beyond the organization.

#### How can I use WorkPerks?

You can use WorkPerks on a web browser, on the mobile app, or simply in-store. WorkPerks is intuitive, you can make it your own by saving addresses that matter to you, so that when you are on the move, you can see what perks are available where you are. You can mark your favourite brands, so when perks are available, you'll be the first to know. Additionally, you can share the perks with up to five family members by inviting them on the app.

#### Why use WorkPerks?

You have access to a large number of locations from big brands to local shops across all of North America, offering real discounts. Take your financial health to the next level by cultivating a habit of saving on daily items or on activities through exclusive discounts. Additionally, shop at your favourite brands or discover new ones. WorkPerks also offers frequent short-term promotions to help you save even more. Monthly contests are also organised to help you win amazing prizes like iPads, laptops, entertainment tickets, gift cards etc. Perks are highlighted on the app during festive seasons to make sure you don't miss any hot deals! New perks are added on a regular basis. The support team is readily available for all your questions and issues.

#### How does it work?

Visit **Samuel.venngo.com** and follow the sign-up process. All the steps are in this document, you can go through them step by step.

#### How does the Venngo Browser Extension work?

When installed, the browser will automatically detect when perks are available, and you can simply click on the notifications to use the perk.

#### **Need help? Have questions?**

Contact our support team by email or visit our help centre: Mon-Fri 9:00am-5:00pm EST

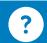

helpcentre.venngo.com/en

## Venngo account recovery

#### I forgot my password.

You can request to have your password reset.

- 1. Please visit <a href="https://samuel.venngo.com/login">https://samuel.venngo.com/login</a> by typing the address into your browser.
- 2. Click the "Need help signing in?" link located in the sign in pod at the top of the page.
- 3. In the "forgot your password" pod enter your WorkPerks® account email address in the "Enter your email address" field.
- 4. An email will be sent to you with the instructions and a link to create a new password for your account.

#### I forgot my username.

To request your account name:

- 1. Please visit <a href="https://samuel.venngo.com/login">https://samuel.venngo.com/login</a> by typing the address into your browser.
- 2. Click the "Need help signing in?" link located in the sign in pod at the top of the page.
- 3. In the **"forgot your username?"** pod enter your WorkPerks® account email address in the **"Enter your email address"** field.
- 4. An email will be sent to you with your account information.

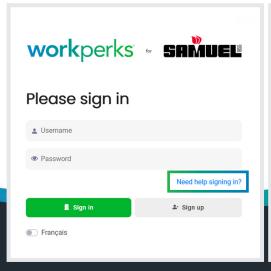

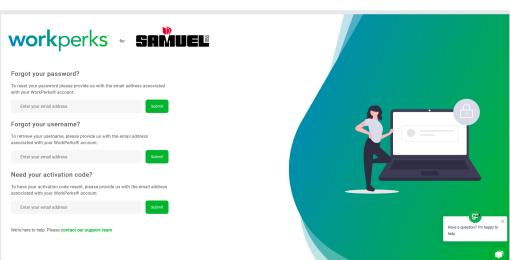

# Contact us, Have questions?

Contact our support team!

Mon-Fri 9:00am-5:00pm EST

https://helpcentre.venngo.com/en